### 工程建设行业信用体系建设平台

## 基础信息(星级认定)使用手册 【企业用户】

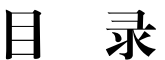

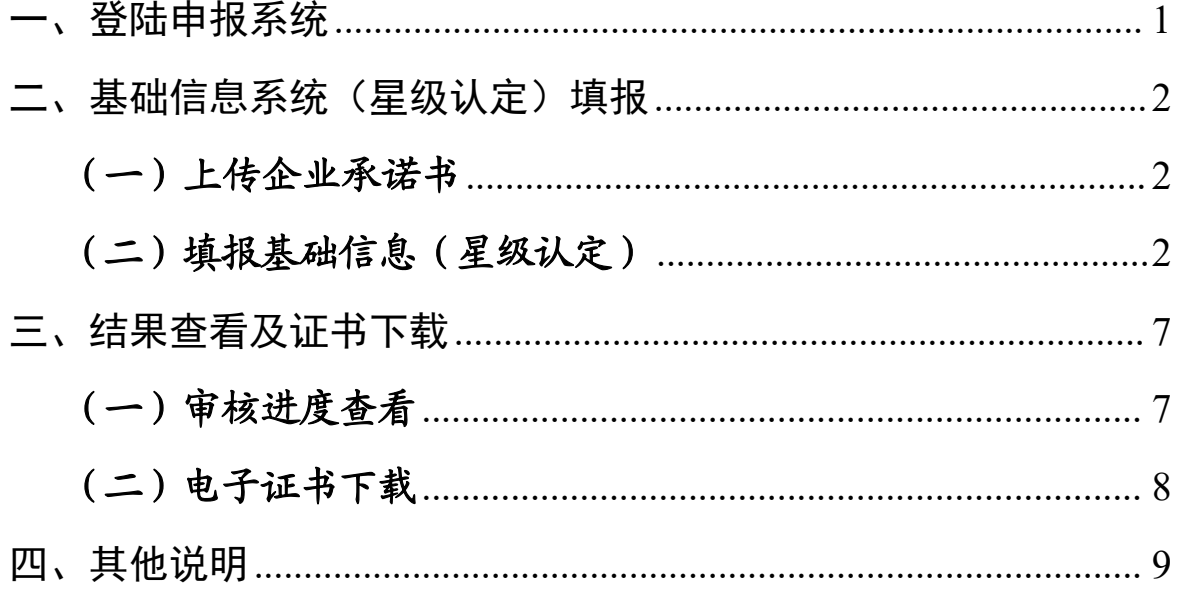

#### <span id="page-2-0"></span>一、登陆申报系统

第1 步 登录平台浏览器搜索 http://xy.cacem.com.cn/portals**/**并登"工程 建设行业信用体系建设平台"或者浏览器搜索"中国施工企业管理协会" 官网,点击登陆申报平"诚信建设"进入"工程建设行业信用体系建设 平台"。(建议使用电脑操作)

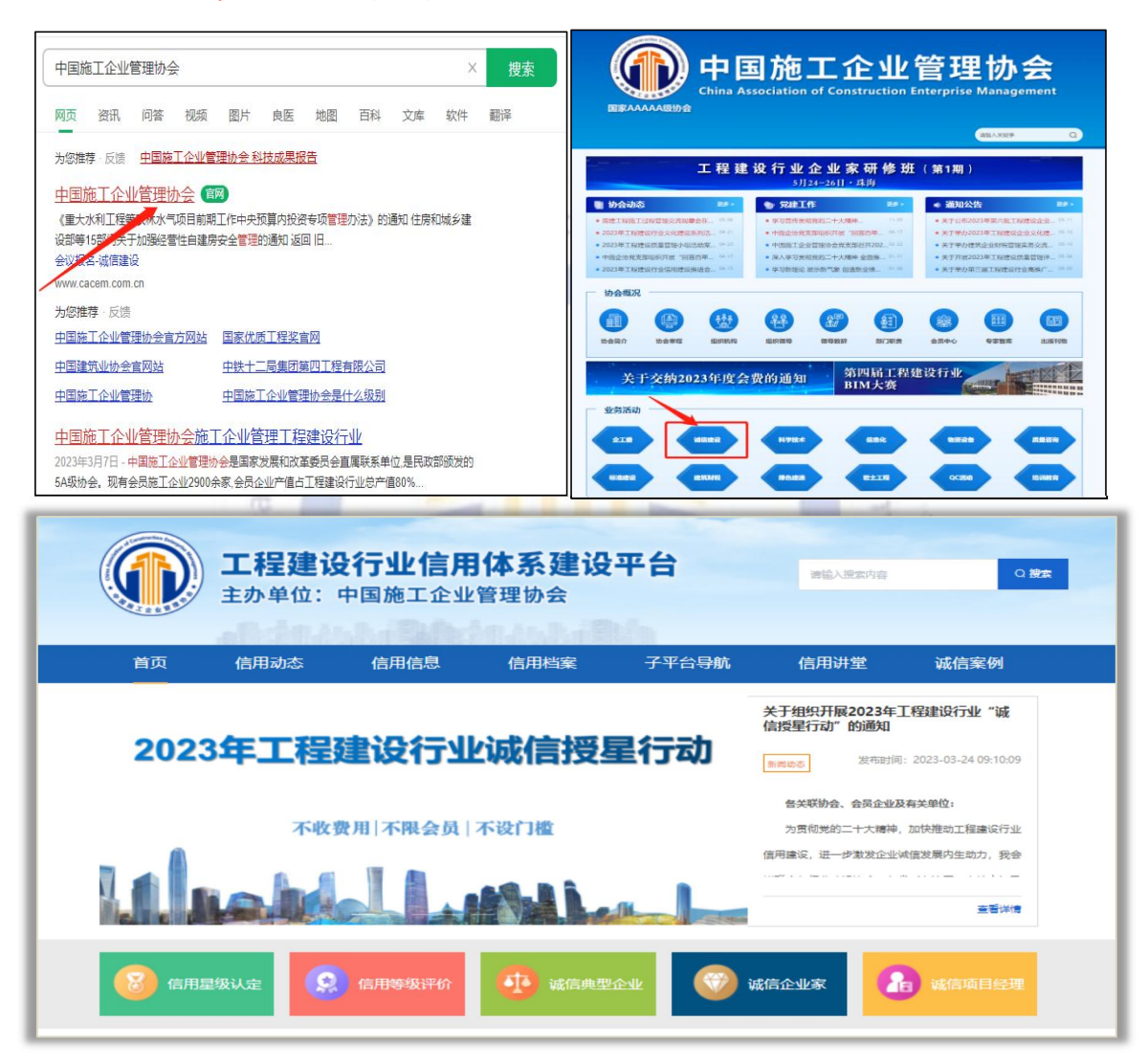

第2步 注册单位账号 点击【立即注册】, 使用公司基础信息注 册企业账号,若已有账号,点击【已有账号登录】用原账号(用户名为单 位全称)通过"单位及专家入口"登录。

<span id="page-3-0"></span>二、基础信息系统(星级认定)填报

#### <span id="page-3-1"></span>(一)上传企业承诺书

第1步:企业点击【下载承诺书】,选择保存路径。

第2步: 将保存在本地的承诺书认真阅读,打印后签字、盖公章,扫 描或者拍照。

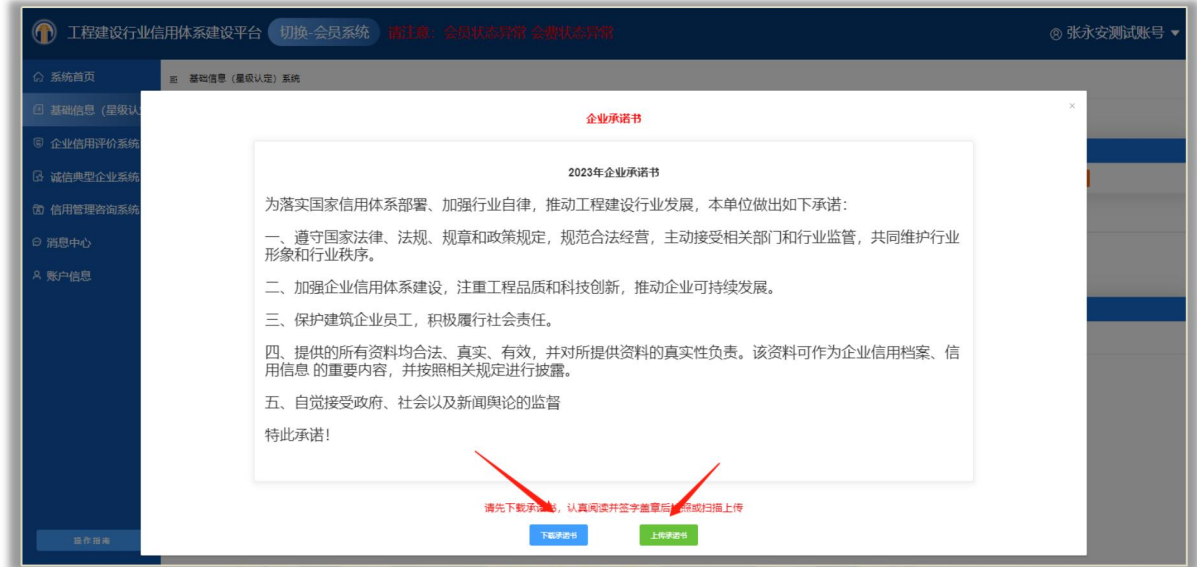

第3步【上传承诺书】: 将盖好章的承诺书, 选择好进行上传, 只 支持PDF或图片格式。

#### <span id="page-3-2"></span>(二)填报基础信息(星级认定)

协会开启基础信息年度申报后,企业进入到基础信息页面,会自动 生成待申报的数据。企业点击【立即填报】按钮进入填报页面。开始基 础信息资料的填报工作。填申报资料分为6个模块:信用承诺、基础信 息、经营信息、资质信息、优良信息、信用建设。本次新系统引用了大 数据库信息,会将数据预填写,企业只需要核对和新增。

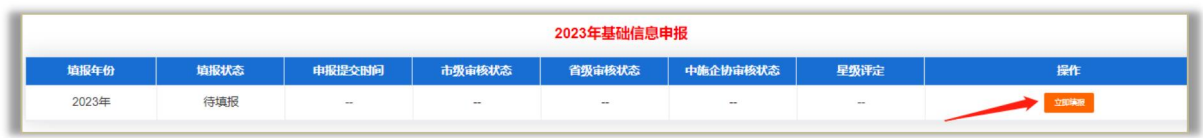

第1步 是否复用上年数据:若有上年数据,会弹出弹框提示企业是 否需要复用上年数据(建议选择复用上年数据)。

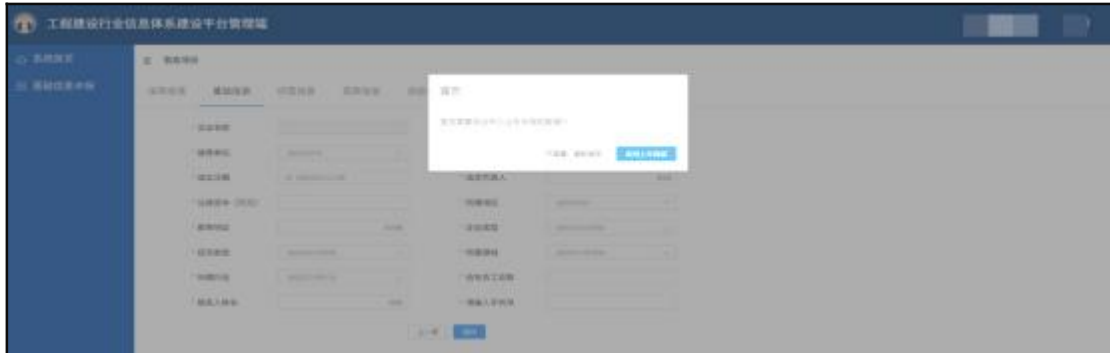

第2步 基础信息:该模块所有数据带星号都必填,企业先核对已有 数据,并补充空缺的数据,完成后点击【保存】,自动跳转到下一模块。

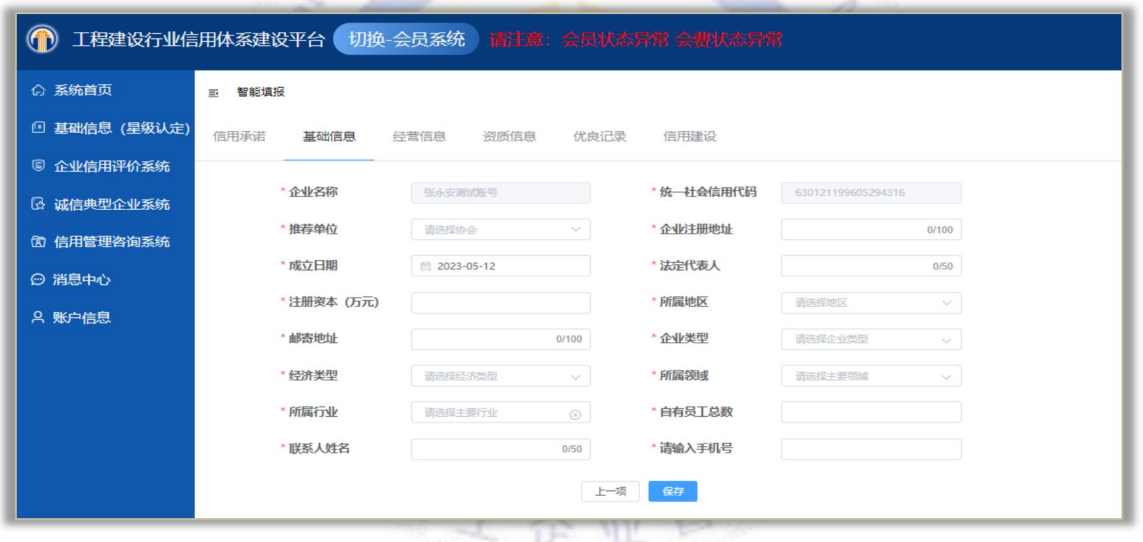

第3步 经营信息:该模块所有数据带星号都必填,需要按企业实际 情况填写, 完成后点击【保存】自动跳转到下一模块。

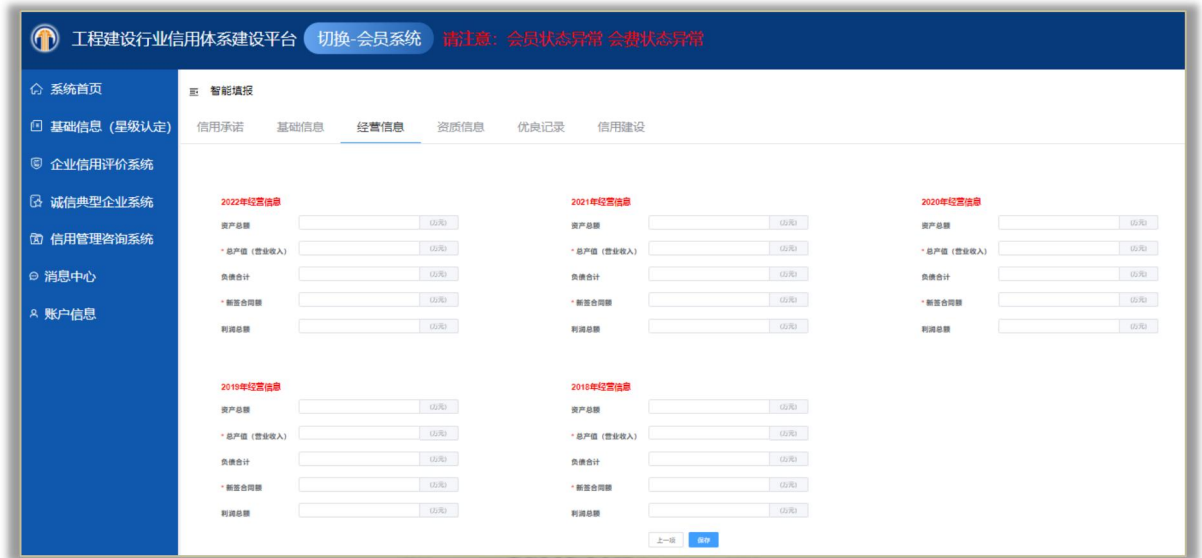

第4步 资质信息: 若企业有新增资质, 点击右上角【新增】可、 自行添加。若已有数据有更新,可以点击列表中操作【修改】;若资质 已过期,点击列表中操作【删除】。操作完成后,点击【保存】,自动 跳转到下一模块。

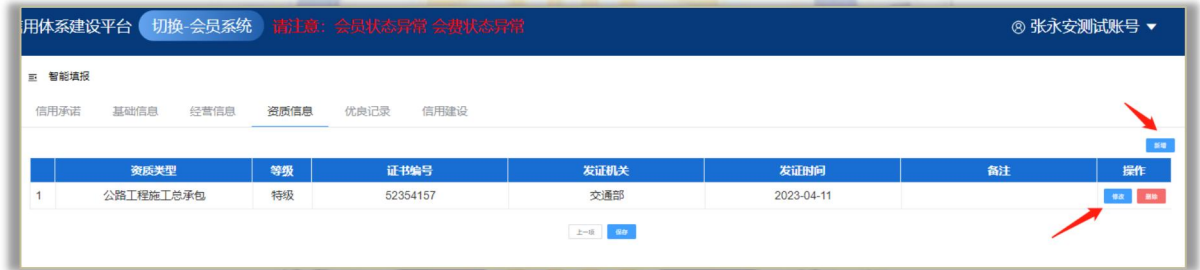

第5步 优良记录:该模块奖项分为4类,必须填写其中的1类奖项。 本次省报可追溯企业五年数据资料,企业先核对已有数据,并补充空缺 的数据。若有新增,点击右上角【新增】,可自行添加,在添加前先阅 读填报说明。若已有数据有更新,可以点击列表中 操作【修改】; 若奖 项数据有误,点击列表中操作【删除】。该模块 完成后,点击【保存】 自动跳转到下一模块。

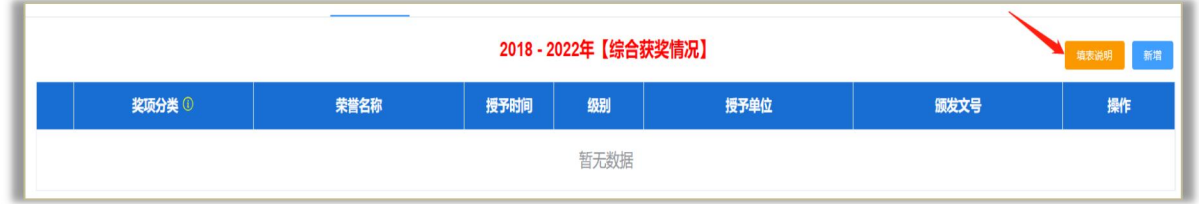

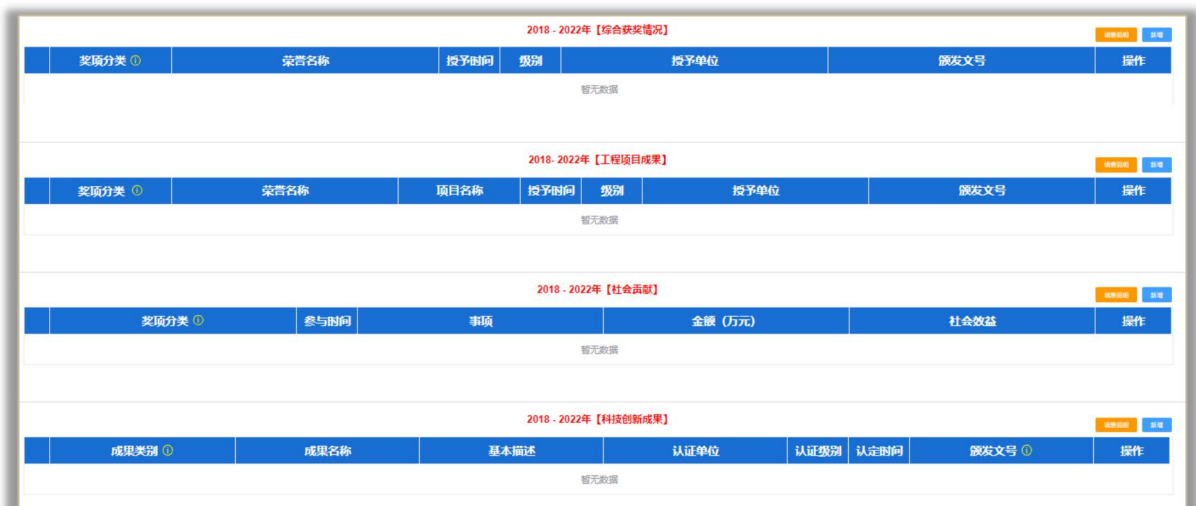

# 注意事项:  $\epsilon_0$  construction  $\varepsilon_{n_{\ell_0}}$

#### (**1**)综合获奖情况指:

● 税信用类荣誉 包括税务部门授予的纳税信用A级纳税人等。

● 劳动关系类荣誉 包括工会授予的五一劳动奖、人社部门授予的劳 动和谐单位等。

● 精神文明类荣誉 包括中央和省市级精神文明委员会授予的文明单 位等。

● 综合类荣誉 地市级及以上政府部门或建筑施工协会授予的优秀企 业、先进企业、诚信企业等。

● 授予时间:必填,如只有月则填月的第一天。如:授予日期是 202X年3月,则填202X年3月1日。

(**2**)工程项目成果

● 安全文明生产类成果包括地市级及以上政府部门或建筑施工协会 授予的文明工地、安全文明建设示范项目等。

● 绿色施工类成果包括地市级及以上政府部门或建筑施工协会授予 的绿色示范工程、绿色建造项目等。

● 工程质量类成果包括地市级及以上政府部门或建筑施工协会授予 的优质工程奖。

#### (**3**)社会贡献

● 社会公益包括捐资助学、公益捐赠等。

● 社会责任包括精准扶贫、抢险救灾等。

#### (**4**)科技创新成果

● 科技创新成果: 包括国务院设立的5大国家科学技术奖项、国务 院各部门以及地方政府设立的科学技术奖项、中国字头协会设立的科学 技术奖项 construction Enfo

● 发明专利:中华人民共和国知识产权局授予的发明专利(不含实 用新型专利)

● 参编标准:包括主编、参编尚在有效期的国家、行业、地方、团 体、企业标准

● 工法:包括国家级、省部级、地市级工法。

● 基本描述:必填,简述科技成果内容。

第6步 信用建设:需要输入企业内部管理信用工作的部门及负责 信用工作的人数。点击右上角【新增】可自行添加,操作完成后,确认 填报信息准确,点击【立即申报】,即完成了本年度基础信息的申报。

<span id="page-8-0"></span>三、结果查看及证书下载

#### <span id="page-8-1"></span>(一)审核进度查看

企业在提交资料后可在列表中可查看各级协会审核的状态,清晰 知 道申报数据的审核进度。

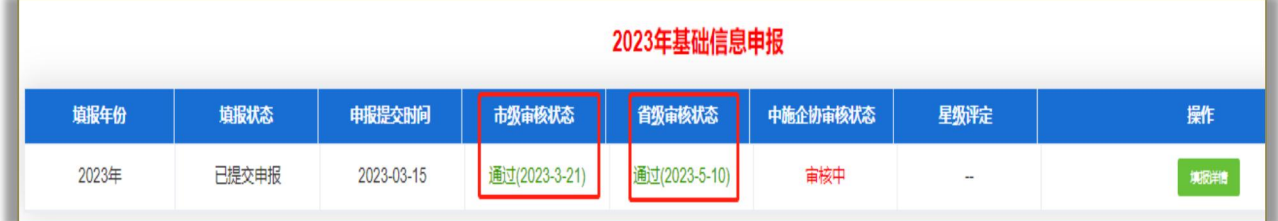

审核状态说明及对应操作: Indian Eng

待审核:协会还未开始进行审核,这个阶段企业若发现数据有问题, 可以点击【立即撤回】进行修改,然后再提交申报。

审核中: 协会已经查看了企业的数据正在进行审核。

通过: 提交的数据正确, 对应协会审核通过、总部协会审核通过, 本次申报才最终顺利通过。

不通过: 提交的数据有问题, 被协会拒绝, 企业可以点击操作中的: 【审核原因】查看不通过的原因,根据原因,再点击【重新填报】进行 修改,修改完成后再次提交申报即可。

跳过: 审核协会对于企业的情况不了解, 协会选择跳过操作, 企业 无须担心,不影响企业的申报。

终止申报:企业发生重大失信行为,总部协会终止了企业当年的申 报,企业当年不能再次进行申报了,只能等信用信息修复后第二年 才可 申报。

协会无需审核:企业不属于该级协会管理,其协会无需审核。不影 响企业申报。

#### <span id="page-9-0"></span>(二)电子证书下载

电子证书下载企业在资料审核完成后获得该年度的星级,可在协会 网站首页查看本企业星级认定电子证书。

第1步 登陆工程建设行业信用体系建设平台首页,点击信用星级 认定按钮。网址如下:

http://xy.cacem.com.cn/portals/informationService/?url=Stars&curIndex=0

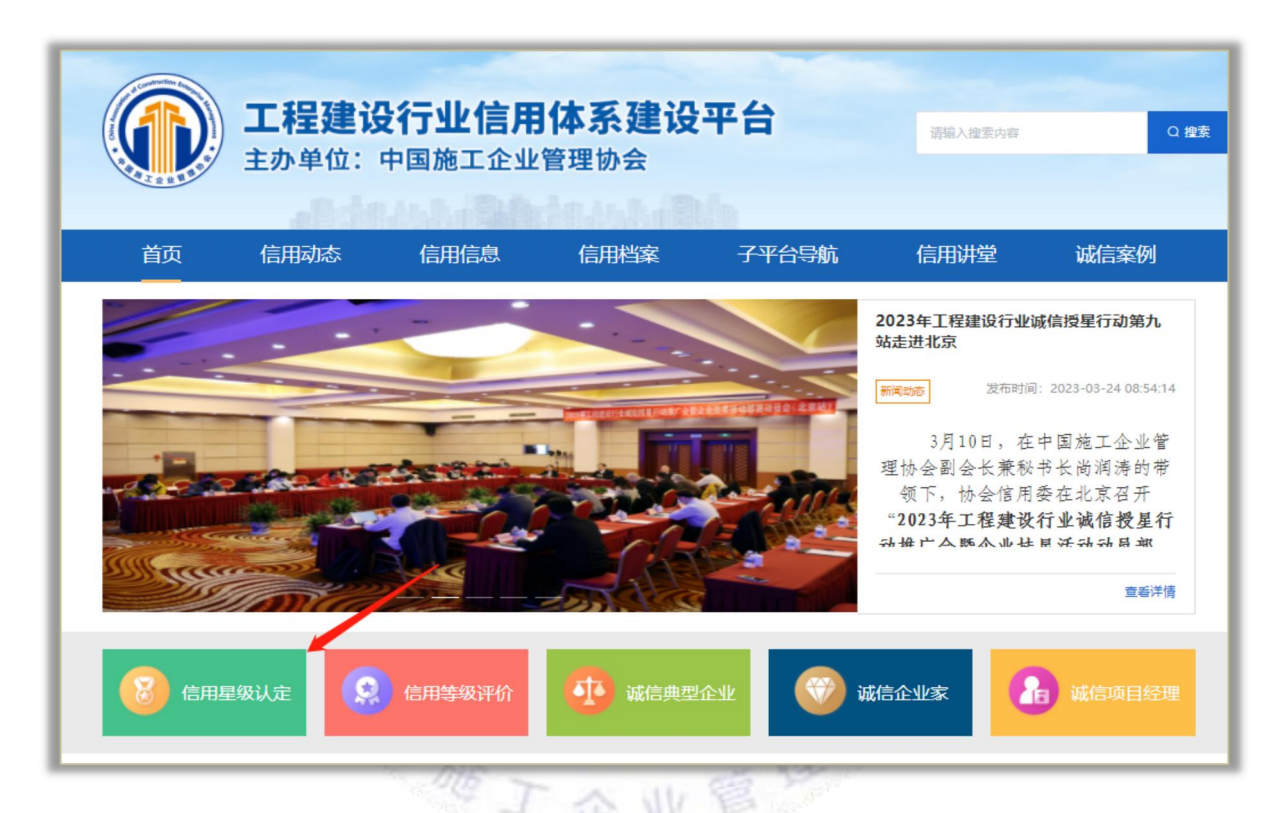

#### 第 2 步 输入本企业名称进行搜索,点击企业名称查看电子证书。

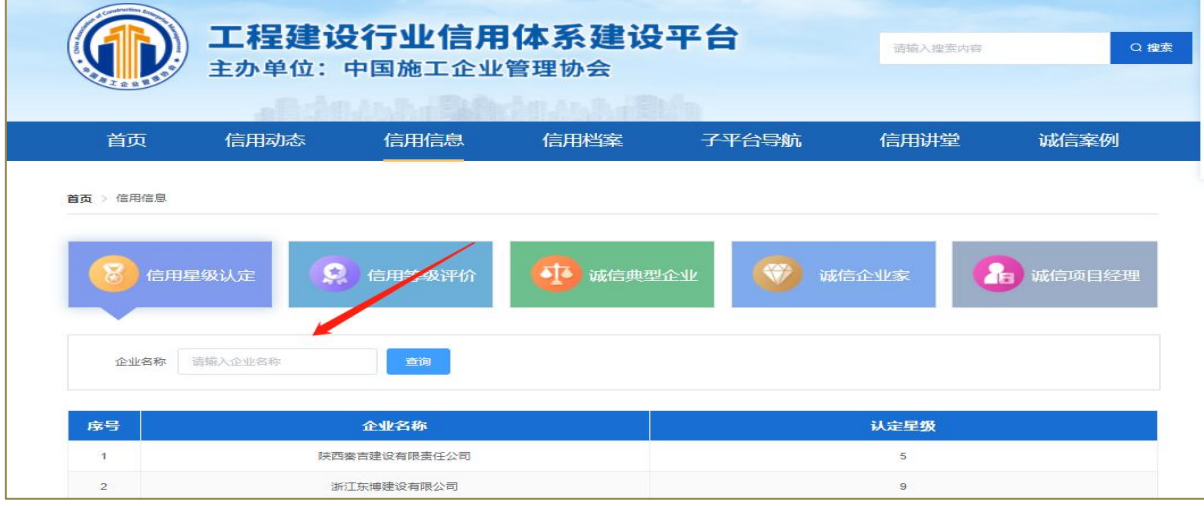

第3步 查看本企业信用星级认定证书,点击"下载证书"下载本企业 电子信用星级认定证书。

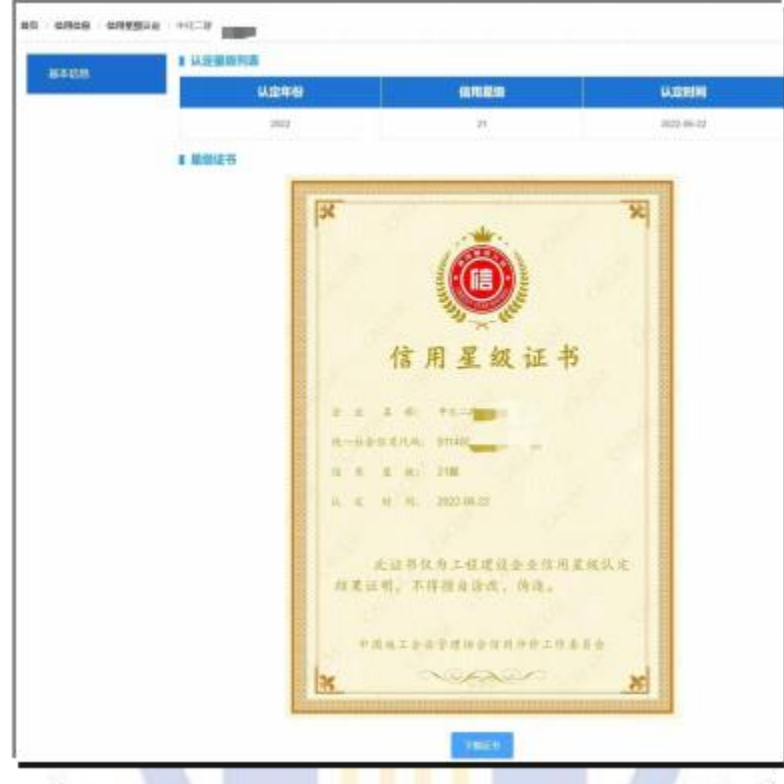

#### <span id="page-10-0"></span>四、其他说明

1. 若提交申报后,协会未审核,企业可自行撤回。撤回后,可以重 新填报,将信息填写正确后,再次提交申报。在协会开始审核后,企业要 撤回修改信息需联系信用委进行退回。

2. 若需要查看已经填写的信息,可以点击【查看申报详情】查看。

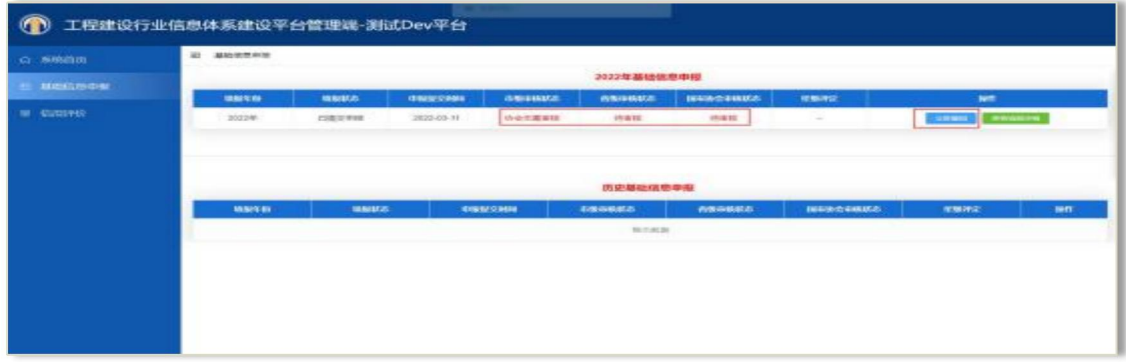